## **Beronet Network Settings**

This guide will show you how to connect the bero\*fix card with the LAN and WAN.

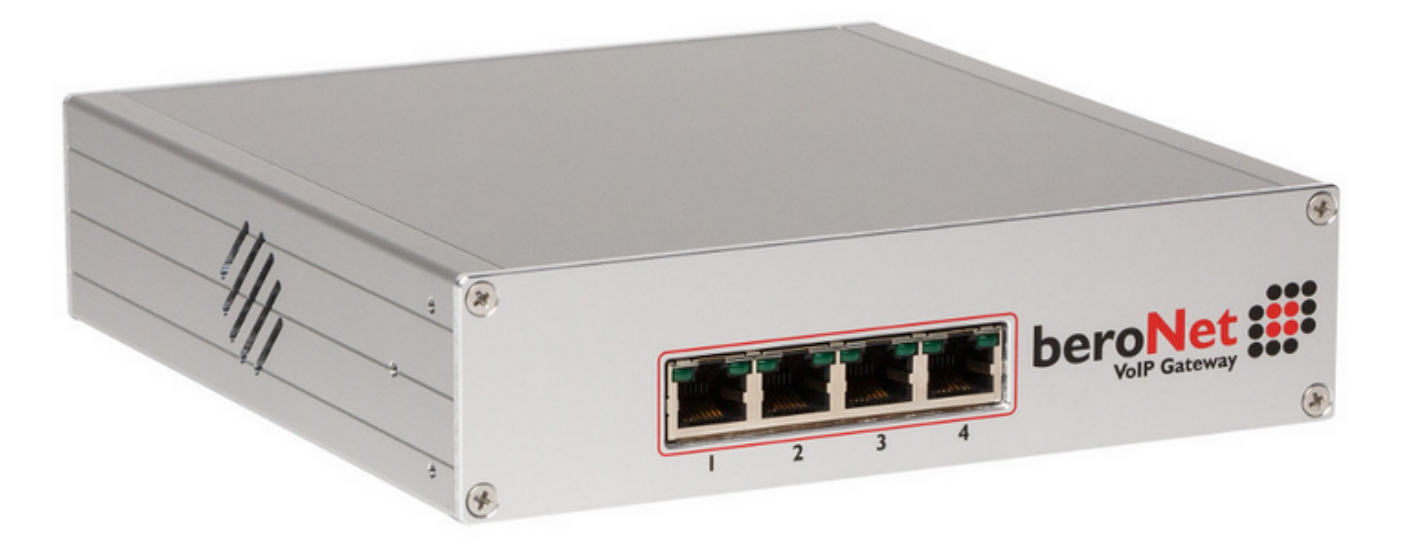

## Connecting the BeroNet berofix 400/1600/6400

- 1. Connect the box to the network and plug in the power supply
- 2. 3. Assign your PC network card to the IP 10.0.0.1/16 (Subnet 255.255.0.0 ) or any free IP from this network segment. The default IP address of the bero\*fix is 10.0.0.2/16 (Subnet 255.255.0.0 ). If your LAN operates in the same network make sure that the IP during the configuration is free. If this IP is taken by another host you can attach the box to your computer directly with a normal network cable.
- 4. Open the web interface of the bero\*fix by pointing a browser to http://10.0.0.2/ The default credentials for the Beronet web interface are **Username : admin**, **Password: admin**

## [blocked URL](http://www.3cx.com/wp-content/uploads/berofix-user1.jpg)

- 5. Go to **Preferences > Network settings** and change the IP Address to a free IP in your network. In this example we will use 10.172.0.212 [blocked URL](http://www.3cx.com/wp-content/uploads/berofix-network-settings1.jpg)
- 6. Save the settings and reboot the Beronet. On next startup, you will be able to access the Beronet bero\*fix web configuration interface by pointing a browser to this

new IP Address – http://10.172.0.212/